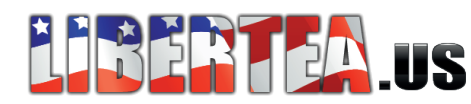

# **Setting Up Mozilla**® **Thunderbird**

## **Technical Manual: Configuration and Setup** Document Updated: 8/12

### **Setting Up Mozilla Thunderbird**

- 1. To set up your mail account, open Mozilla Thunderbird.
- 2. Select File / New / Account.
- 3. The Account Wizard will appear. Navigate through the following wizard windows:

#### **New Account Setup Window**

Click the Email account button.

#### **Identity Window**

- 1. Enter your name in the Your Name box. This is the name that will appear in the From field of the messages you send.
- 2. Enter your email address in the Email Address box (e.g., *myname@libertea.us* ).

#### **Server Information Window**

To use the POP server:

- 1. Click the POP button.
- 2. In the Incoming Server box, enter the name of the POP server: *mail.libertea.us.*

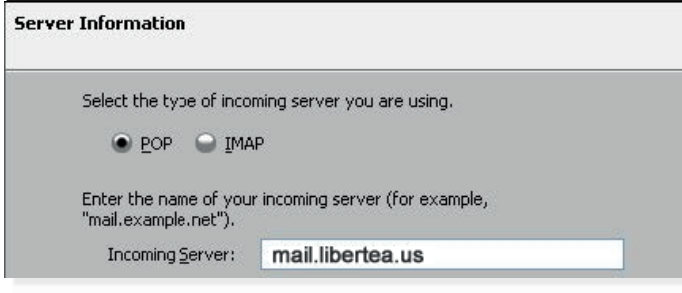

If the Outgoing Server box is available, enter the name of the SMTP server: *mail.libertea.us*

If the field is not available, Mozilla Thunderbird will use the default outgoing server.

**User Names Window**

- 1. Enter your email address in the Incoming User Name box. Please note that your user name is your entire email address (e.g., *myname@libertea.us* ).
- 2. Enter the same email address in the Outgoing User Name box, if available.

#### **Account Name Window**

Enter a descriptive name for your mail account. For example, Work Mail or Home Mail.

#### **Congratulations Window**

Review the information provided. To make changes, click the Back button to return to previous windows in the Account Wizard. Click the Finish button.

.

# **Account Preferences**

# **Assigning SSL Secure Server Settings**

The SSL protocol allows you to send and receive secure mail messages.

- 1. To send messages over a secure connection, select Tools / Account Settings.
- 2. Select and expand your mail account, located in the left sidebar pane.
- 3. Click the Server Settings link.
- 4. Under the "Use secure connection" section, click the SSL button.
- 5. Note the server type displayed in the Server Type area. Enter the secure server name and confirm the default port number:

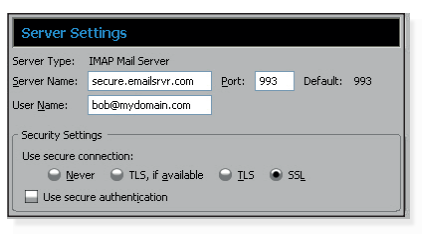

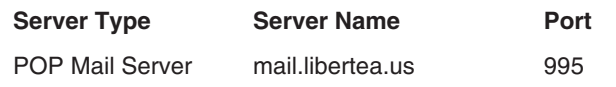

- 6. Click the Outgoing Server (SMTP) link, located in the left sidebar pane. Select the outgoing server for the account and click the Edit button.
- 7. In the "Use secure connection" section, click the SSL button.
- 8. Enter the secure server name and confirm the default port number:

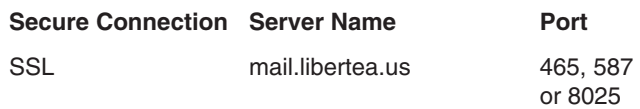

- 9. Be sure that the Use name and password box is checked and that your email address appears in the User Name box.
- 10. Click the OK button.

Note: Some ISPs do not allow their customers to use third-party SMTP servers.

# **Managing Folders**

- 1. To control where Mozilla Thunderbird places copies of sent messages, drafts, and templates, select Tools / Account Settings.
- 2. Select and expand your mail account, located in the left sidebar pane.
- 3. Click the Copies & Folders link.
- 4. Indicate where you want Mozilla Thunderbird to file your sent messages, drafts, and templates.
- 5. Click the OK button.

# **Importing Address Books, Mail, and Settings**

- 1. Select Tools / Import. The Import Wizard will appear.
- 2. Click the Address Books, Mail, or Settings button and then click the Next button.
- 3. Select an email application or the Text file option (address books only) from the list, and then click the Next button.
- 4. Mozilla Thunderbird will automatically import your address books, mail, or settings, or it will prompt you to locate and select the export text file (LDIF, .tab, .csv, or .txt).
- 5. Mozilla Thunderbird will display a confirmation message, indicating whether importation was successful. Click the Finish button.

Note: To export an address book, open the Address Book and select an address book from the Address Books pane. Select Tools / Export. Select a location, name, and file type for the export file, and then click the Save button.

.